### 高等学校等就学支援金オンライン申請システム e-Shien 申請者向け利用マニュアル

② 新規申請編

入学・転入時等に、「意向登録」「受給資格認定申請」を行うための専用マニュアルです。

### 2024年3月 文部科学省

### **【6/17(月)以前に申請する方へ】**

**※**12ページ下部「収入状況届出」の選択肢のひとつ**「個人番号カードを使用して自己情報を提出 する」(マイナポータルを経由する)方式は6/17(月)より使用可能となります。 6/16(日)までは必ず「個人番号を入力する」をご選択ください!** (6/17 (月) 以降も可能であれば「個人番号を入力する」を推奨いたします。)

**ご不明な点があれば事務室(045-681-7767)にご連絡ください。**

# 目次

- ➢ このマニュアルでは、高等学校等就学支援金(以下、就学支援金)に 関する手続を、生徒がe-Shienで行うための手順について説明します。
- ➢ マニュアルは次の7つに分かれており、本書は**「②新規申請編」**です。
	- ① 共通編
		- ・・・e-Shienの概要や操作方法を説明します。
	- ② 新規申請編
		- ・・・「意向登録」「受給資格認定申請」について説明します。 入学・転入時や、新たに就学支援金の申請を行う際に参照してください。
	- ③ 継続届出編
		- ・・・「継続意向登録」「収入状況届出」について説明します。 毎年7月頃、就学支援金の継続に関する手続を行う際に参照してください。
	- ④ 変更手続編
		- ・・・「保護者等情報変更届出」「支給停止申出」「支給再開申出」について 説明します。保護者に変更があった際や、休学により就学支援金の受給 を一時停止する際や、復学により就学支援金の受給を再開する際に参 照してください。
	- ⑤ 家計急変・新規申請編
		- ・・・「意向登録」「受給資格認定申請(家計急変)」について説明します。 就学支援金を受給していない状態で家計急変支援の申請を行う際に参 照してください。
	- ⑥ 家計急変・継続届出編
		- ・・・ 「継続意向登録」「収入状況届出」「継続審査(1月)」について 説明します。毎年1月、7月頃、家計急変支援による高等学校等就学 支援金の継続に関する手続きを行う際に参照してください。
	- ⑦ 家計急変・変更手続編
		- ・・・ 「保護者等情報変更届出(家計急変)」「支給停止申出」 「支給再開申出(家計急変)」について説明します。就学支援金を 受給している状態で、家計急変理由が生じた際や、家計急変支援を受 けており保護者等情報に変更が生じた際や、 休学時に家計急変支援の 一時停止を行う際や、復学時に家計急変支援の申請を行う際などに参 照してください。

# 目次

➢ 本書(②新規申請編)の内容は、以下のとおりです。

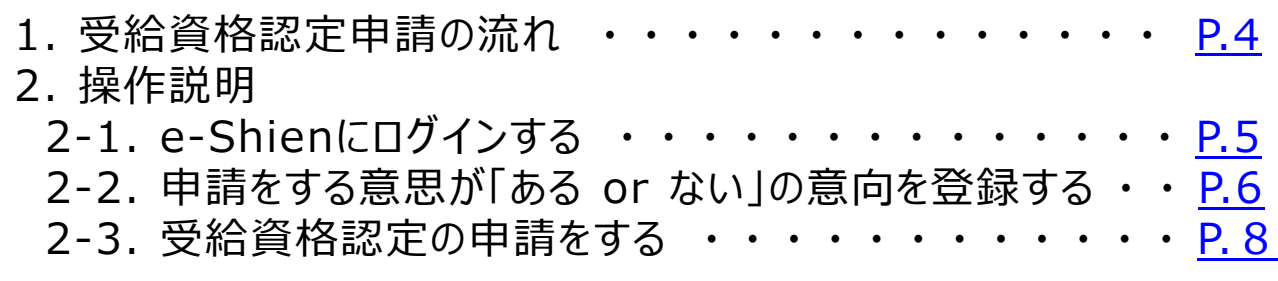

※本文中の画面表示は、令和5年11月現在のものです。

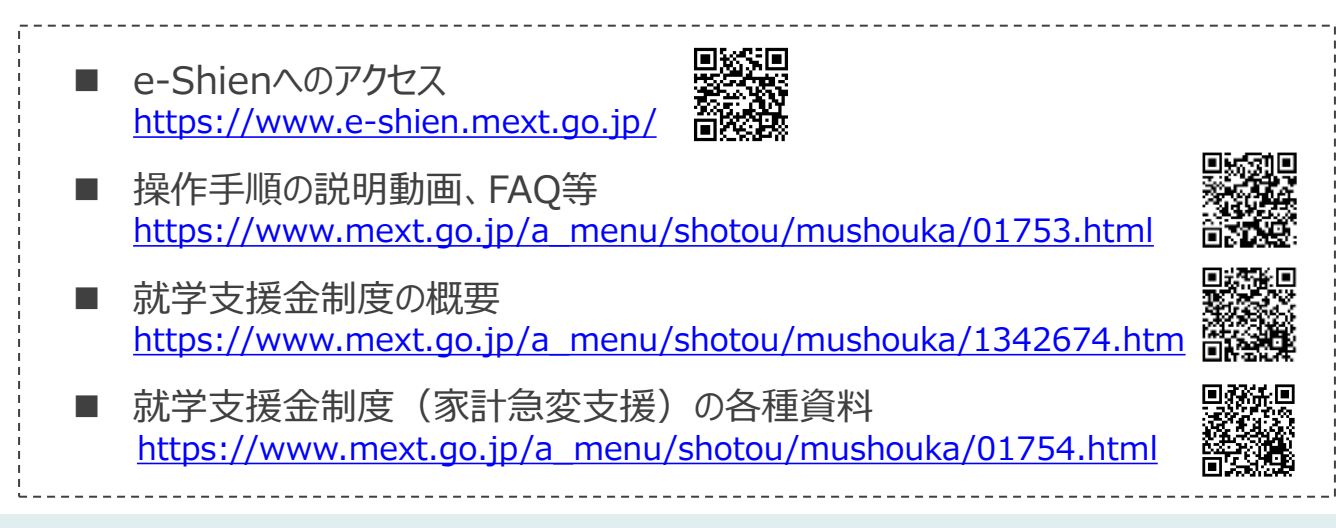

# <span id="page-3-0"></span>1. 受給資格認定申請の流れ

e-Shienを利用した受給資格認定申請の流れは以下となります。 (①共通編マニュアルの4ページと同じ記載です。)

**受給資格認定の申請 (4月の入学時・転入時 <sup>等</sup>)**

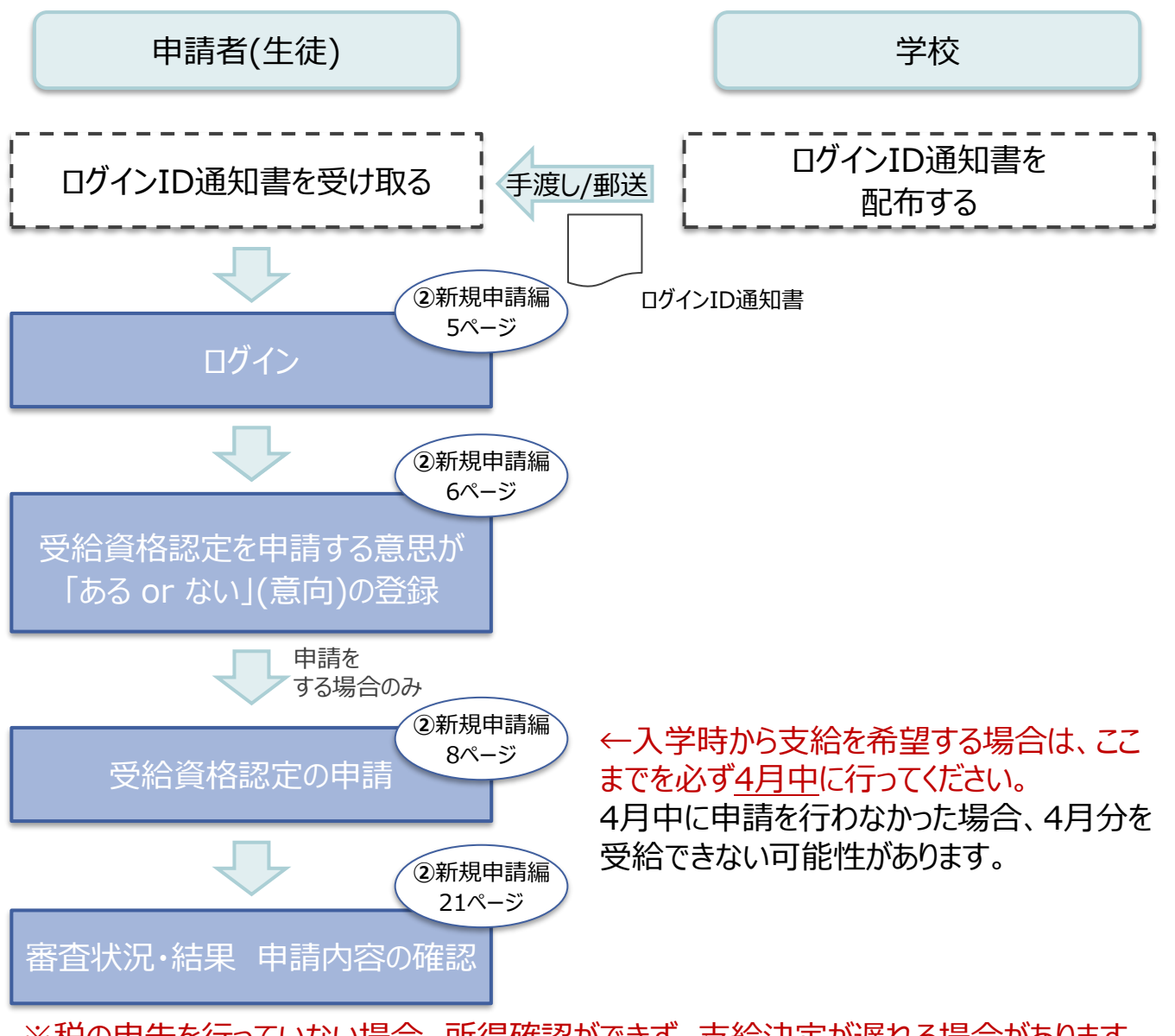

※税の申告を行っていない場合、所得確認ができず、支給決定が遅れる場合があります。 必ず事前に申告手続をお願いします。(ただし、控除対象配偶者、生活扶助受給者 等は、税の申告をしていなくても就学支援金の審査が可能です。)

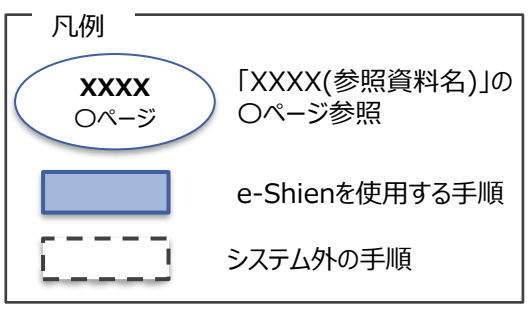

# <span id="page-4-0"></span>2. 操作説明 2-1. e-Shienにログインする

e-Shienを使用するために、システムへログインします。 ログインは、パソコン、スマートフォンから以下のURLを入力してアクセスします。以下のQRコードを読み取っ てもアクセスできます。 回答案里

<https://www.e-shien.mext.go.jp/>

### 1. ログイン画面

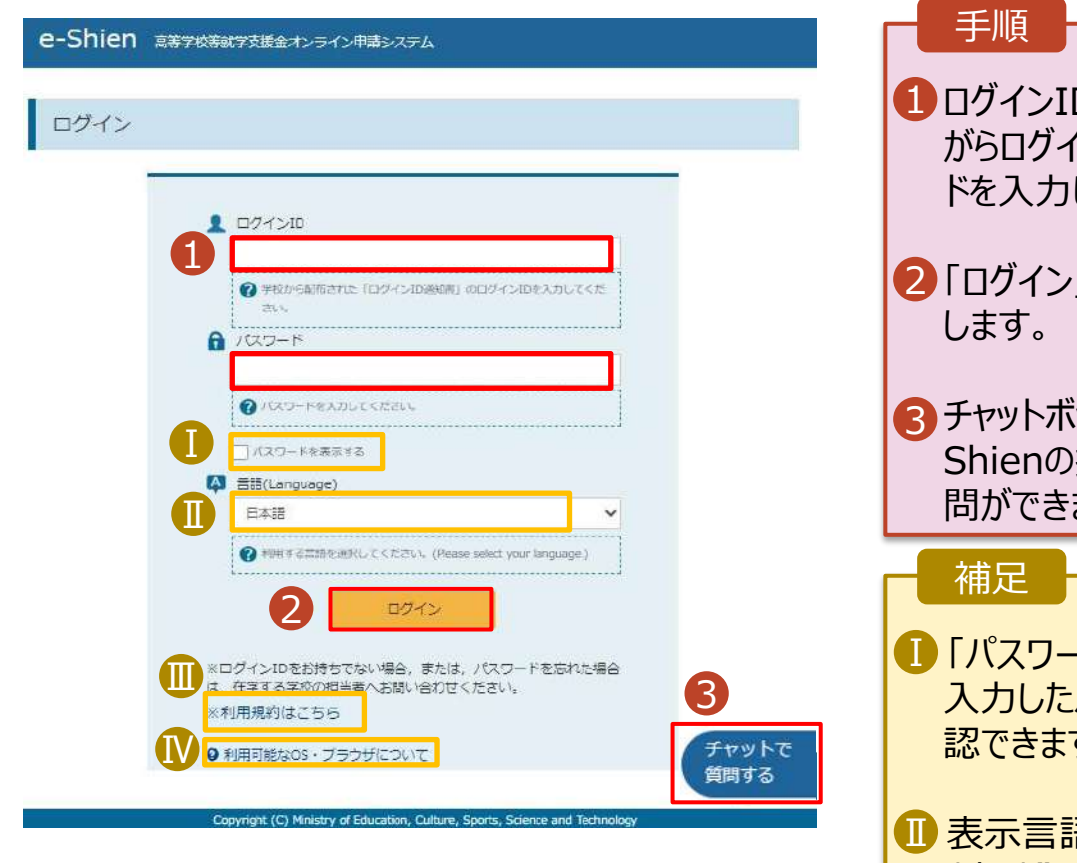

ログインID通知書のサンプル

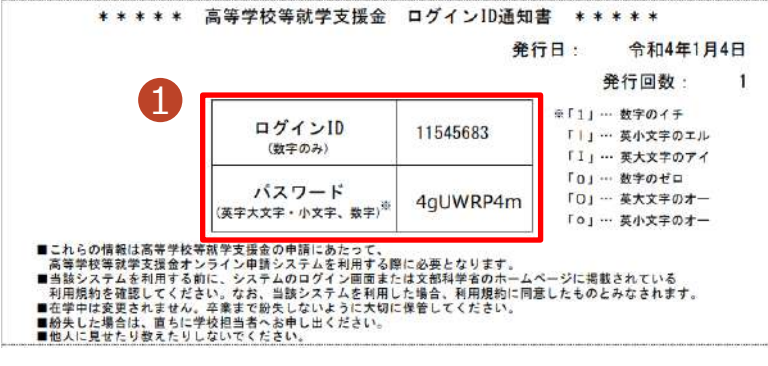

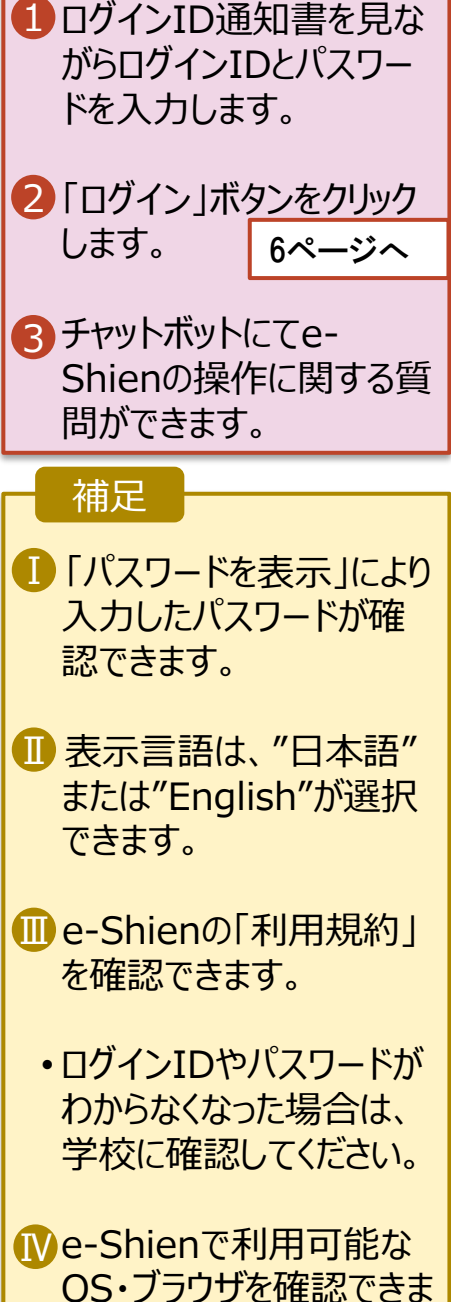

す。

### <span id="page-5-0"></span>2. 操作説明

# 2-2. 申請をする意思が 「ある or ない」 の意向を登録する

最初に、申請をする意思が「ある or ない」(意向) を登録します。

学校から意向の再登録を依頼された場合や、意向内容を誤った場合に再登録をする場合も、同様の手 順で行います。

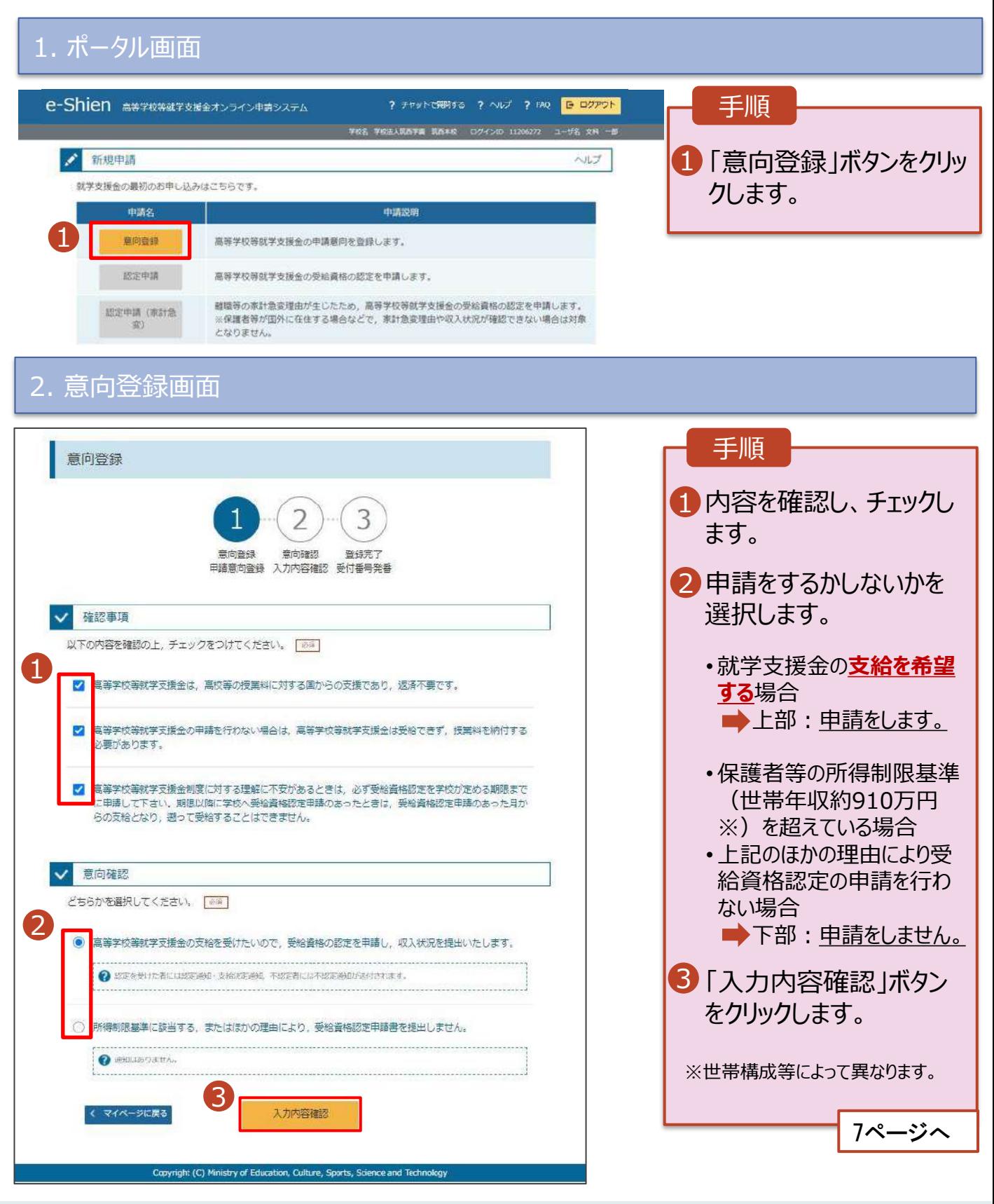

### 2. 操作説明

# 2-2. 申請をする意思が 「ある or ない」 の意向を登録する

#### 3. 意向登録確認画面

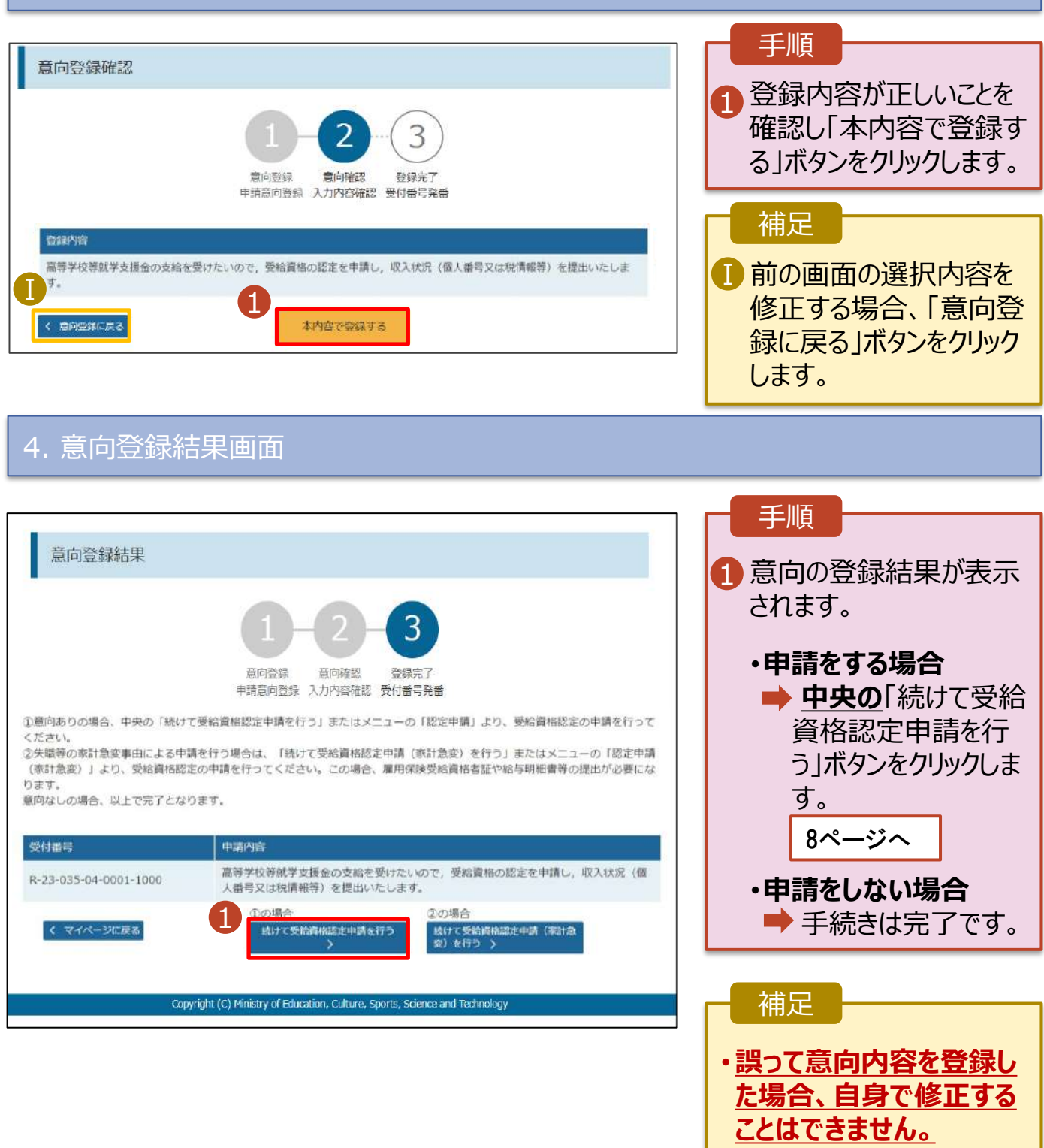

学校に連絡し、学校による 登録解除後に再度登録し てください。

<span id="page-7-0"></span>受給資格認定の申請を行います。

申請には、生徒本人の情報、学校情報(在学期間等)、保護者等情報の登録が必要となります。(8~ 21ページで、各情報の登録方法を説明します。)

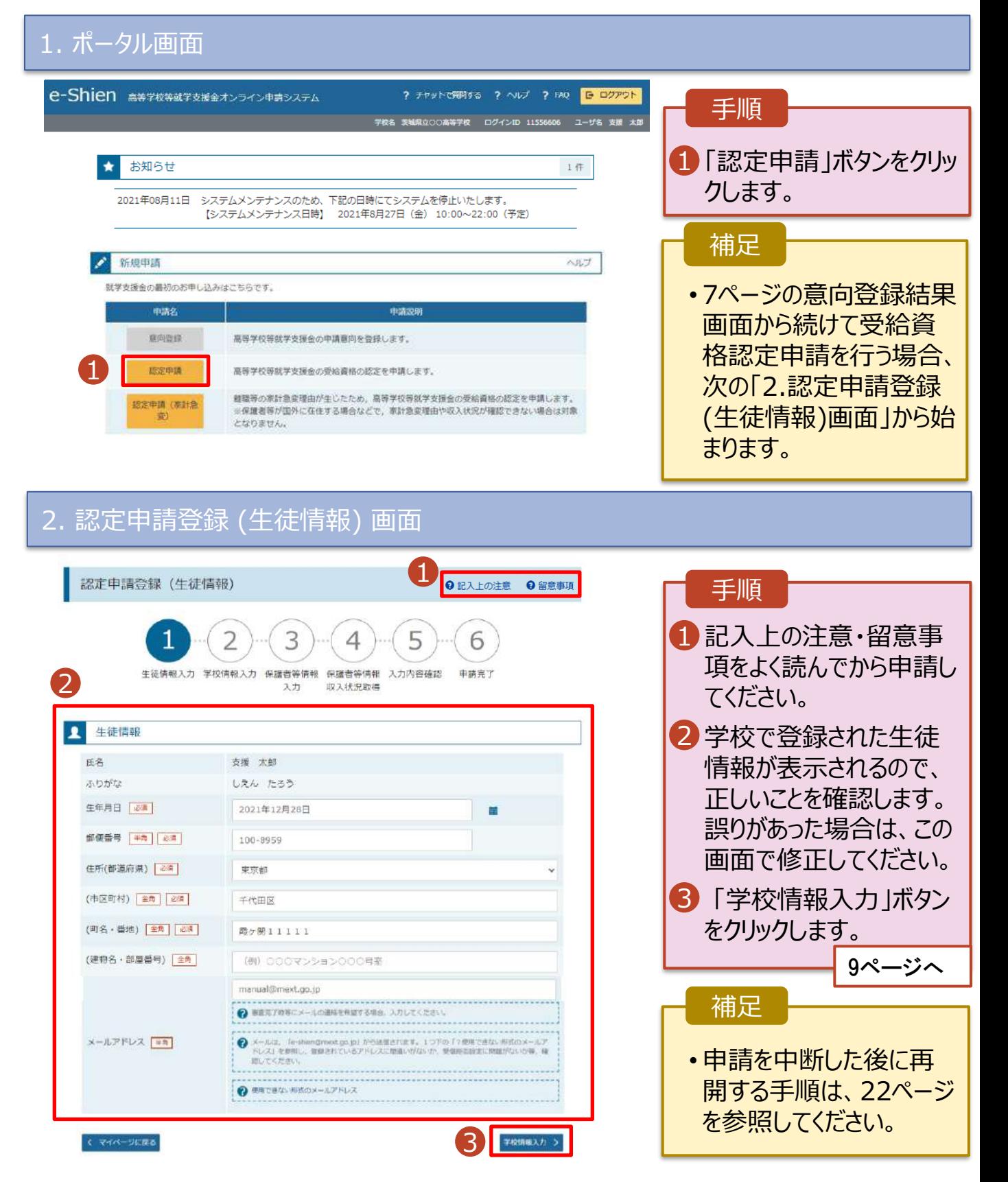

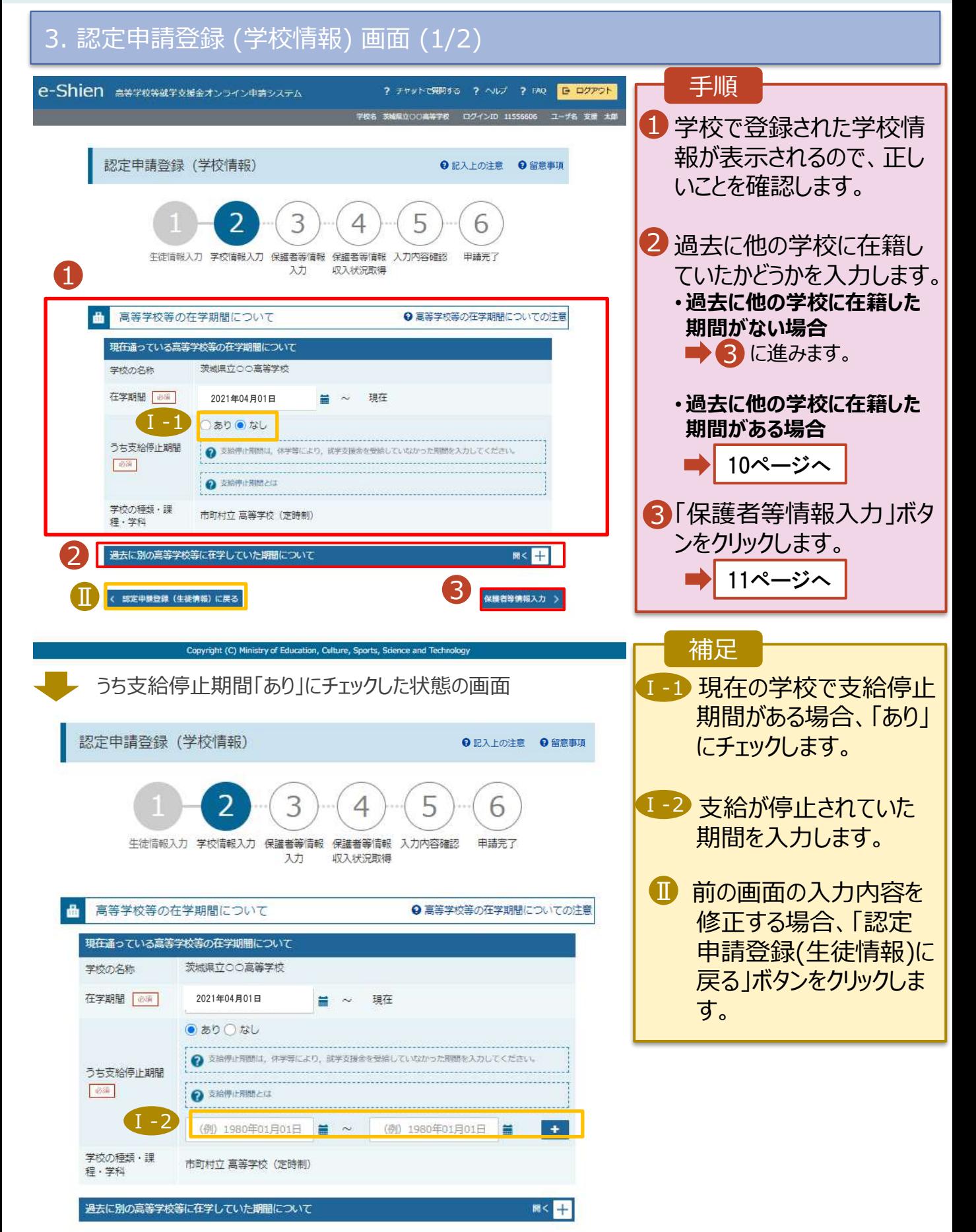

**過去に他の高等学校等に在籍していた期間がある**場合の手順は以下のとおりです。

3. 認定申請登録 (学校情報) 画面 (2/2) 手順 高等学校等の在学期間について ● 高等学校等の在学期間についての注意 1 「開く」ボタンをクリックします。 現在通っている高等学校等の在学期間について 学校の名称 茨城県立○○高等学校 2「在学期間追加」ボタンを 在字期間 85 2021年04月01日 現在 クリックし、学校の名称、在 ○あり●なし うち支給停止期間 ● 支給停止期間は、休学等により、就学支援会を受給していなかった期間を入力してください。 学していた期間等を入力し  $e$ ます。 2 支給停止期間とは 学校の種類・課 市町村立 高等学校 (定時制) 程·学科 3「保護者等情報入力」ボタ 1 ンをクリックします。 過去に別の高等学校等に在学していた期間について  $M < \frac{1}{2}$ 11ページへ( 認定申請登録 (生徒情報) に戻る 保護者等情報入力 > 補足 「開く |ボタンおよび「在学期間追加 |ボタンをクリックした画面 1 誤って「開く ボタンをクリック してしまった場合は、「閉じ 高等学校等の在学期間について ● 高等学校等の在学期間についての注意 る」ボタンをクリックしてくださ 現在通っている高等学校等の在学期間について い。 学校の名称 茨城県立○○高等学校 閉じずに次に進もうとすると 在学期間 | 必測 2021年04月01日 理在  $\equiv$ エラーになります。 ○あり●なし うち支給停止期間 ● 支給停止期間は、休学等により、就学支援金を受給していなかった期間を入力してください。 支給停止期間がある場 Ⅱ 必须 ● 支給停止期間とは 合、「あり」にチェックし、期 学校の種類・課 間を入力します。 市町村立 高等学校 (定時制) 程·学科 Ⅰ 過去に別の高等学校等に在学していた期間について 開じる Ⅲ 過去に就学支援金を受 2 在学期問追加 十 給したことがあるときは、 2 「受給資格消滅通知」を 学校の名称「必要」 (例) ○○県立○○高等学校 Ⅲ 学校に提出します。 在学期間 65 (例) 1980年01月01日  $\blacksquare$ (例) 1980年01月01日 Ħ ●あり○なし  $\blacksquare$ ● 支給停止期間は、休学等により、就学支援金を受給していなかった期間を入力してください。 うち支給停止期間 6年 2 支給停止期間とは (例) 1980年01月01日 (例) 1980年01月01日  $\bullet$ 学校の種類・課 程·学科 →選択してください↓ 一選択してくださいー  $\ddot{\phantom{0}}$ 一品级 く 認定申請登録 (生徒情報) に戻る 3 保護者等情報入力 >

#### 4. 認定申請登録 (保護者等情報) 画面(共通)(1/3) 手順 ? Fronchiss ? ANY ? MQ BOOPON 字校名 黄城県立口の高等字校 ログインID 11545413 ユーザ名 支援 太郎

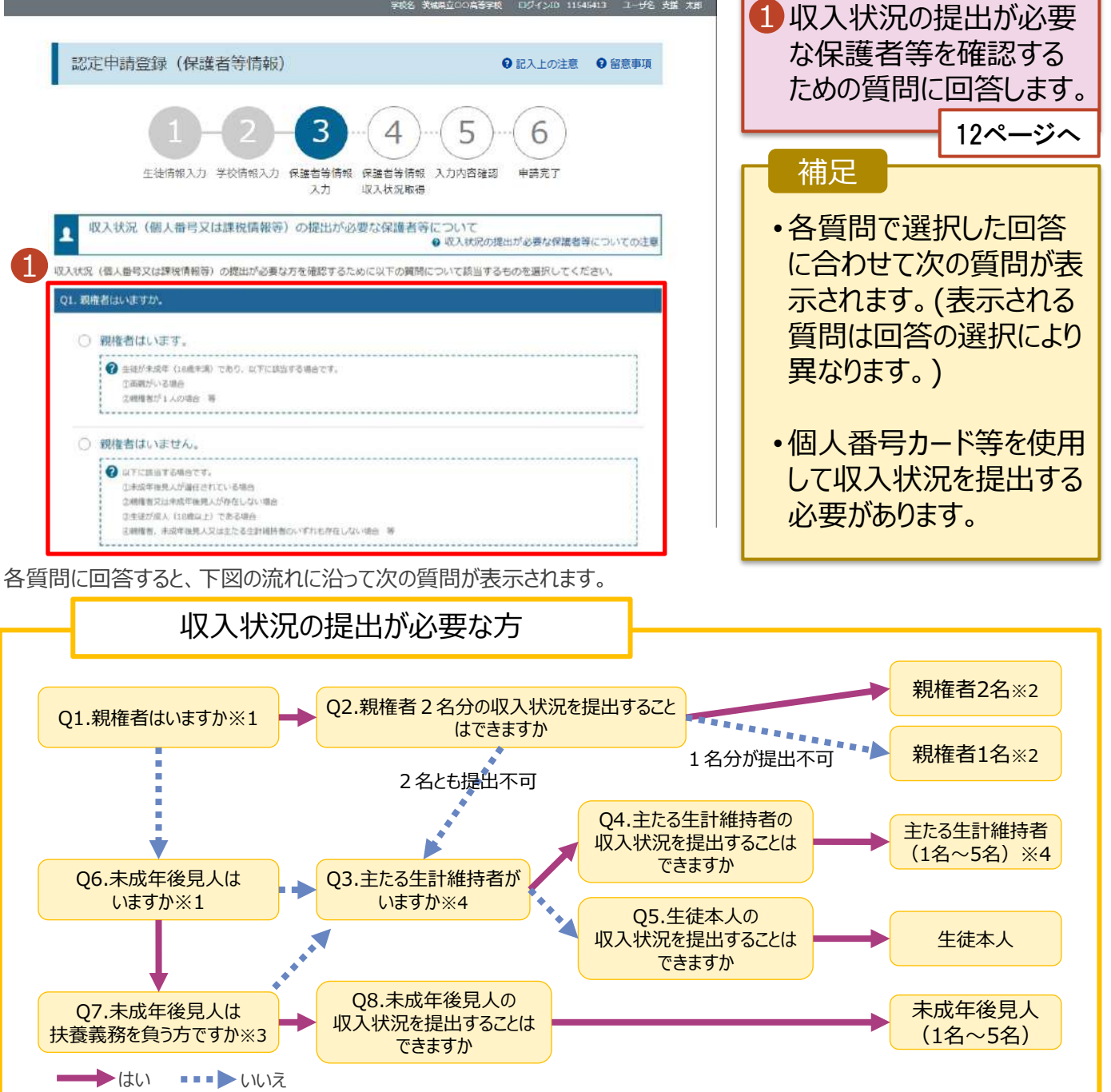

- ※1 生徒が成人 (18歳以上) である場合、「いいえ」を選択してください。
- ※2 次の場合、該当する親権者の個人番号カード(写)等の提出が不要となる場合があります。
	- ・ドメスティック・バイオレンス等のやむを得ない理由により提出が困難な場合
	- ・日本国内に住所を有したことがない等個人番号の指定を受けていない場合 等
	- 詳細は、学校に御相談ください。
- ※3 親権者が存在せず、未成年後見人が選任されており、その者が生徒についての扶養義務がある場合に「はい」を選択します。
- ※4 生徒が成人(18歳以上)であり、入学時に未成年であった場合は、未成年時の親権者が「主たる生計維持者」に該当しま す。

• **※「個人番号カードを使用して自己情報を提出す る」方式は6/17(月)より使用可能となります。 6/16(日)までは必ず19ページからの「個人 番号を入力する」をご選択ください!** 

#### 4. 認定申請登録 (保護者等情報) 画面(共通)(2/3) 1 保護者等情報 ● 保護者等情報についての注意 親権者(両親)2名分の収入状況を提出します。 1 保護者等情報 (1人目) 保護者等情報 (2人目) **■ メールアドレスの入力について ◎ メールアドレスの入力について** 2 → 収入状況を提出する保護者等の任名及び生徒との結構 → 取入状況を提出する保護者等の任名及び生徒との続所 個人情報 Ⅰ 個人情報 姓<演字> 必須 名<漢字> 必須 姓<演字> 2章 名<漢字> 必須 (例) 支援 (例) 太郎 (例) 支援 (例) 太郎 3 姓くふりがな> 品通 名くふりがな>「必用 姓くふりがな>「必測 名くふりがな>「必ま」 (例) たろう (例) しえん (例) たろう (例) しえん 生年月日 必須 雷話番号 生年月日 2週 重送番号 (例) 123-4567-8901 (例) 1980年01月 == (例) 123-4567-8901 (例) 1980年01月 Ⅱ メールアドレス 生徒との続柄 必須 メールアドレス 生徒との続柄「必須」 (例) sample@mext.c (例) 父、母 (例) sample@mext.g (例) 父、母  $\mathcal{D}$ 収入状況提出方法 23 収入状況提出方法 23 ○個人番号カードを使用して自己情報を提出する ○個人番号カードを使用して自己情報を提出する **8 ※の画面で個人番号カードを使用しています。**<br>
※ を取得し6/17 (月)より可能 → 次の画面で個人番号カードを使用して、収入状況《課税情報 等)を取得し、提出します。 Ⅲ 個人番号カードを所有している場合に進択できます。 ................................. ● 個人番号カードの使用について 2 個人番号カードの使用について 個人番号を入力する ○個人番号を入力する **タ** 申請先の評価<mark>才任り受</mark>用するため個人番号を入力します。<br>- 個人番号カートを所有していない場合は、こちらを証択してく ? 申請先の都道府直等で便用するため促人番号を入力します。 個人番号カードを所有していない場合は、こちらを選択してく ださい。 ださい。 ..................................... システム外で個人番号カードの写し等を提出する ○システム外で個人番号カードの写し等を提出する **2 上記いずれる方<mark>原則選択不可</mark>取りた上で、個** 2 上記いずれも対応できない場合は、こちらを選択した上で、個 人番号カードの写し等を書面で学校に提出してください。 -------------------------------Ⅰ 生活保護関係情報 201 生活保護関係情報 201 → 上記保護者等がその年の1月1日現在 (申請又は届出を行う月 2 上記保護者等がその年の1月1日現在 (申請又は届出を行う月 が1~6月の場合には、その前年の1月1日現在)に生活保護 が1~6月の場合には、その前年の1月1日現在)に生活保護 (生活扶助)を受給している場合は「受給あり」を選択し、福 (生活扶助)を受給している場合は「受給あり」を選択し、福 社事務所設置自治体を施択してください。設置自治体が都道府 社事務所設置自治体を選択してください。設置自治体が理道府 Ⅱ 県の場合 (該当する町村がない場合) は、市区町村に「-」を置 県の場合 (該当する町村がない場合)は、市区町村に「-」を選 訳してください。 沢してください。 ○受給あり ●受給なし ○受給あり ◎受給なし Ⅲ 課税地情報 254 課税地情報 201 ● 上記保護者等のその年の1月1日現在 (申請又は届出を行う月 2 上記保護者等のその年の1月1日現在 (申請又は届出を行う月 が1~6月の場合には、その前年の1月1日現在)の市区町村 が1~6月の場合には、その前年の1月1日現在)の市区町村 までの住所を案択してください。 までの住所を案択してください。 Ⅳ 日本国内に住所を有していない場合には、ロにチェックを付け 日本国内に住所を有していない場合には、口にチェックを付け てください。 てください。 Ⅴ 都道府県 Ⅴ 一週択してください… 一選択してください… 市区町村 市区町村 一選択してくださいー 一選択してください--Ⅵ 日本国内に住所を有していない。 日本国内に住所を有していない。 Ⅵ → 入力必須項目の未入力によってエラーとなった場合、アップロードファイルの再添付が必要になります。 未入力項目がないか確認の上、次へ進むためのボタンをクリックしてください。 3 く 認定申請登録 (学校情報) に戻る 入力内容を保存して 収入状況の取得へ進む

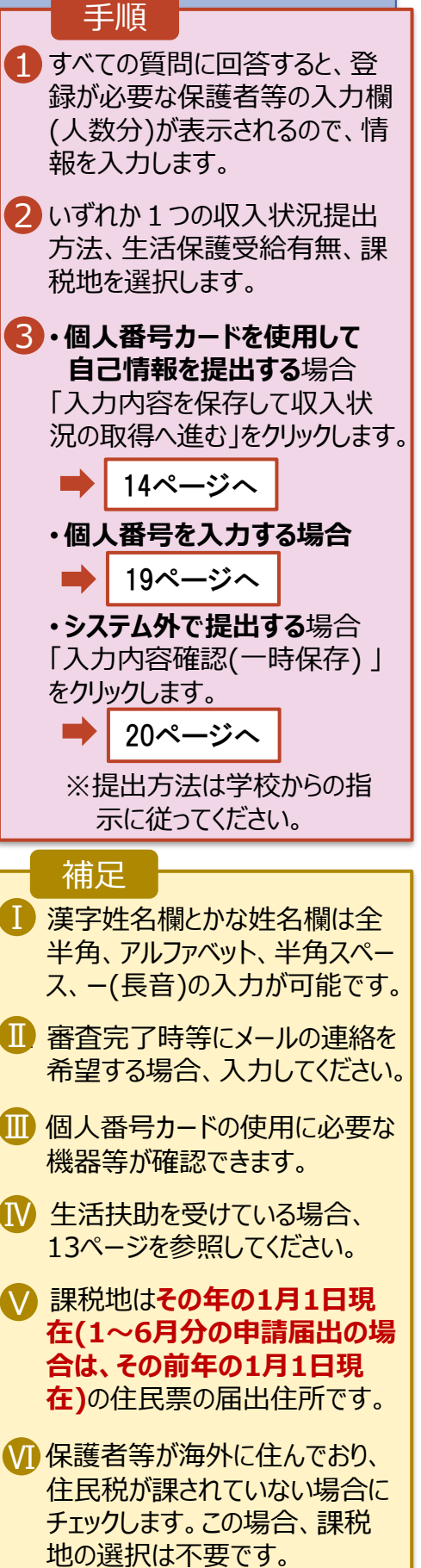

**生活保護(生活扶助)を受給している**場合の入力方法は以下のとおりです。

### 4. 認定申請登録 (保護者等情報) 画面 (3/3)

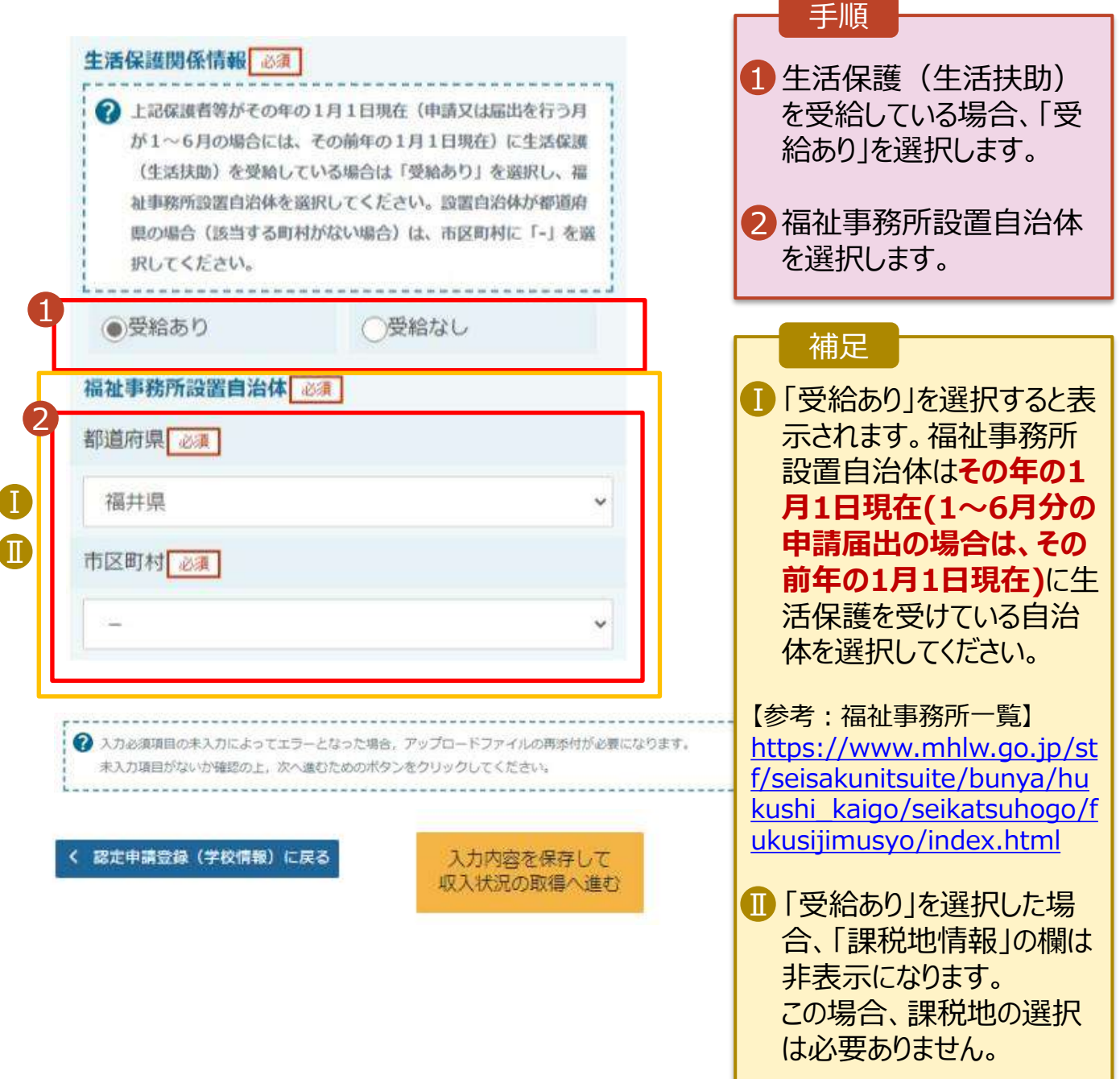

• **※「個人番号カードを使用して自己情報を提出す る」方式は6/17(月)より使用可能となります。 6/16(日)までは必ず19ページからの「個人 番号を入力する」をご選択ください︕**

日 はしいちのりストに前加

#### **個人番号カードを使用して自己情報を提出する**場合の手順は以下のとおりです。

5. 認定申請登録 (収入状況取得) 画面(1/9)

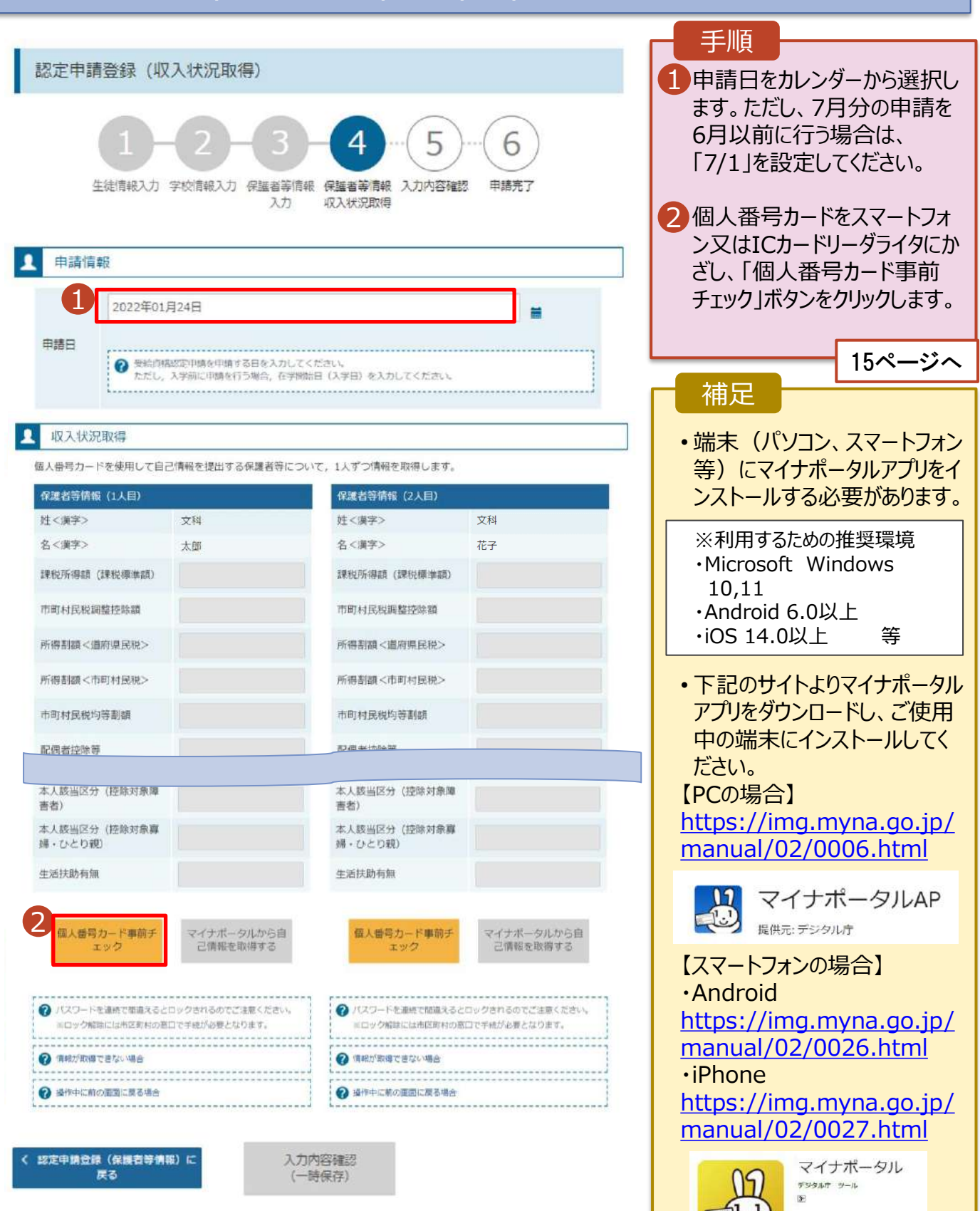

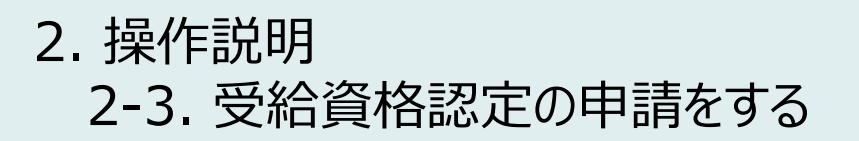

• **※「個人番号カードを使用して自己情報を提出す る」方式は6/17(月)より使用可能となります。 6/16(日)までは必ず19ページからの「個人 番号を入力する」をご選択ください!** 

#### **個人番号カードを使用して自己情報を提出する**場合の手順は以下のとおりです。

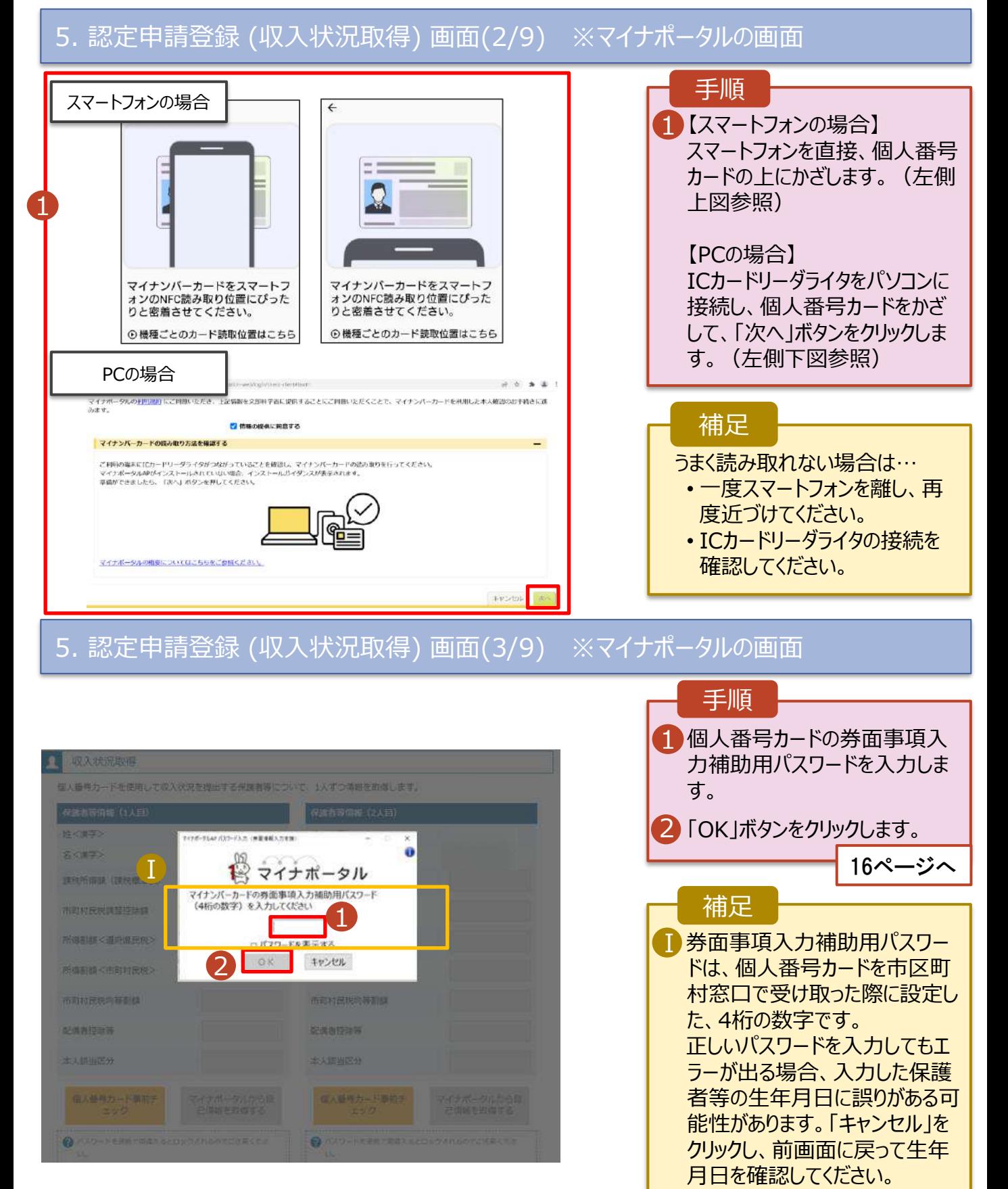

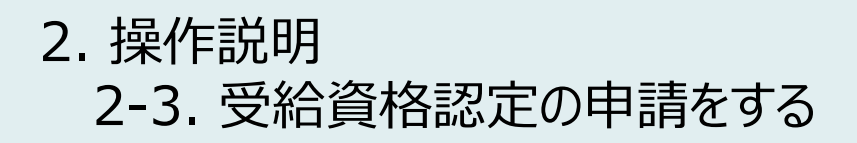

• **※「個人番号カードを使用して自己情報を提出す る」方式は6/17(月)より使用可能となります。 6/16(日)までは必ず19ページからの「個人 番号を入力する」をご選択ください**!

#### **個人番号カードを使用して自己情報を提出する**場合の手順は以下のとおりです。

#### 5. 認定申請登録 (収入状況取得) 画面(4/9)

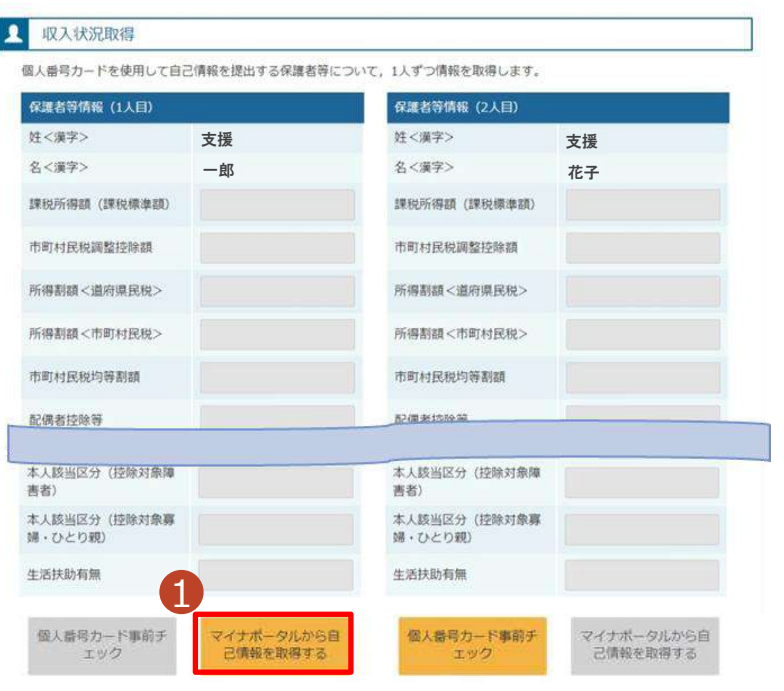

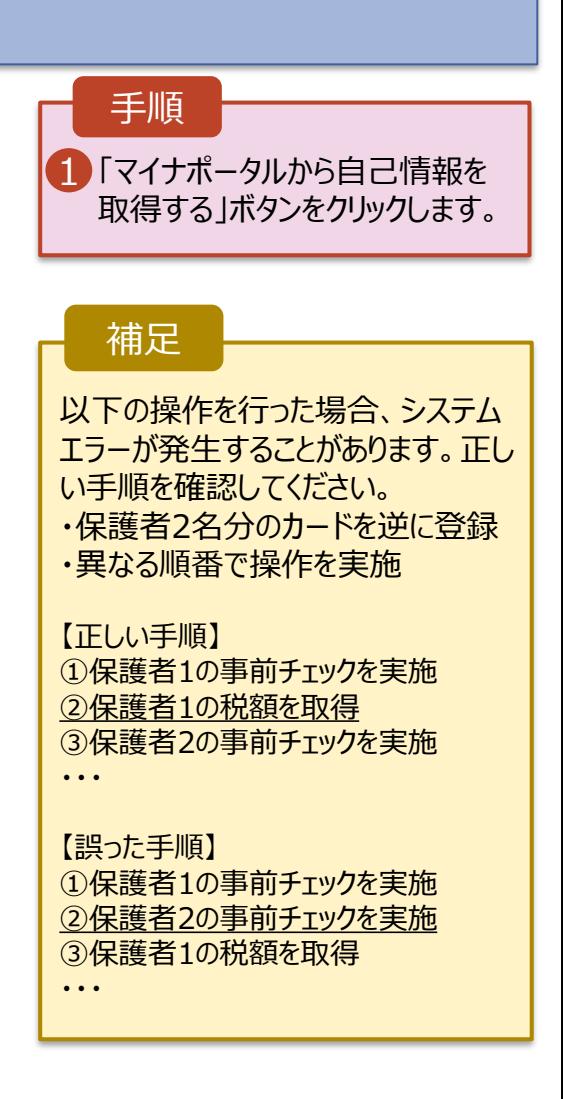

### 5. 認定申請登録 (収入状況取得) 画面(5/9) ※マイナポータルの画面

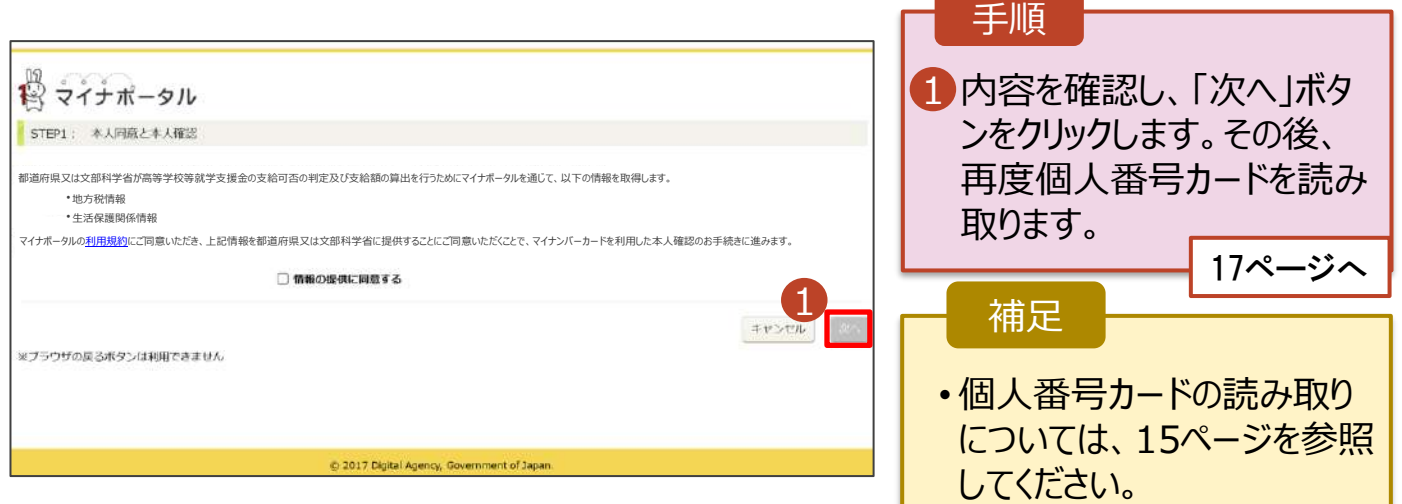

• **※「個人番号カードを使用して自己情報を提出す る」方式は6/17(月)より使用可能となります。 6/16(日)までは必ず19ページからの「個人 番号を入力する」をご選択ください!** 

**個人番号カードを使用して自己情報を提出する**場合の手順は以下のとおりです。

### 5. 認定申請登録 (収入状況取得) 画面(6/9) ※マイナポータルの画面

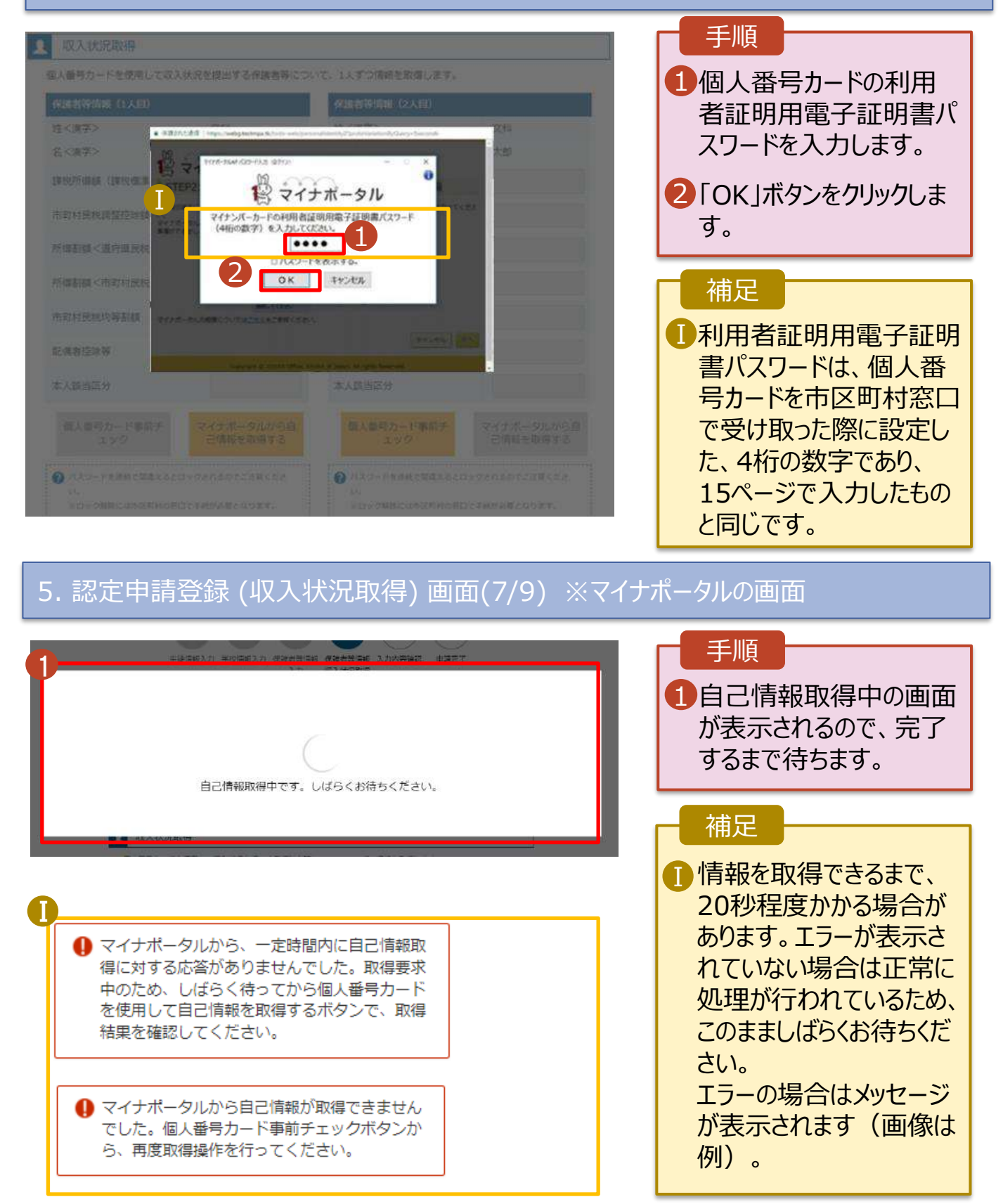

• **※「個人番号カードを使用して自己情報を提出す る」方式は6/17(月)より使用可能となります。 6/16(日)までは必ず19ページからの「個人 番号を入力する」をご選択ください!** 

#### **個人番号カードを使用して自己情報を提出する**場合の手順は以下のとおりです。

### 5. 認定申請登録 (収入状況取得) 画面(8/9)

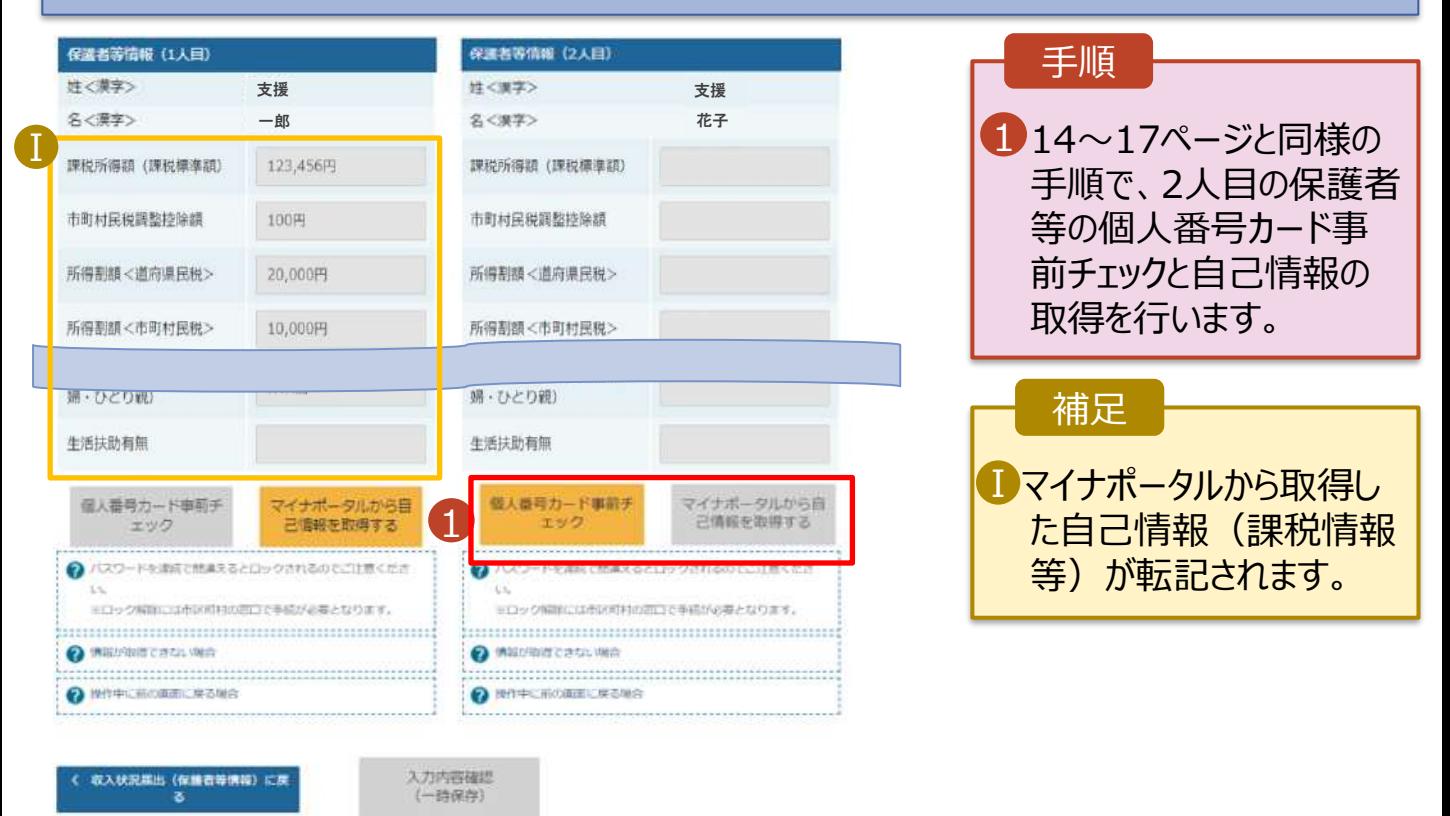

### 5. 認定申請登録 (収入状況取得) 画面(9/9)

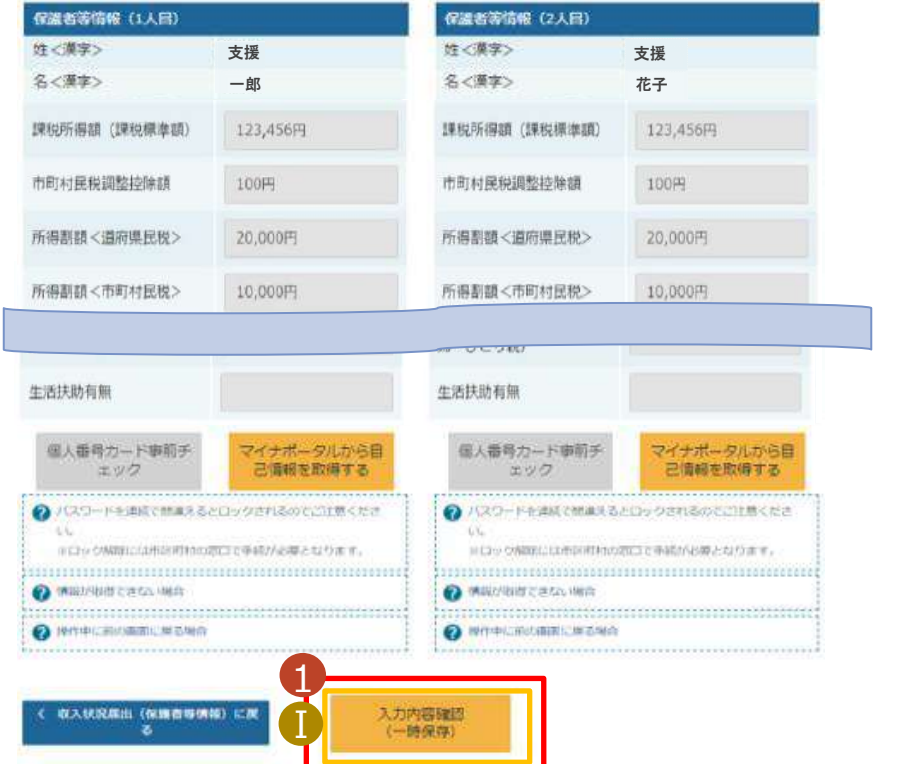

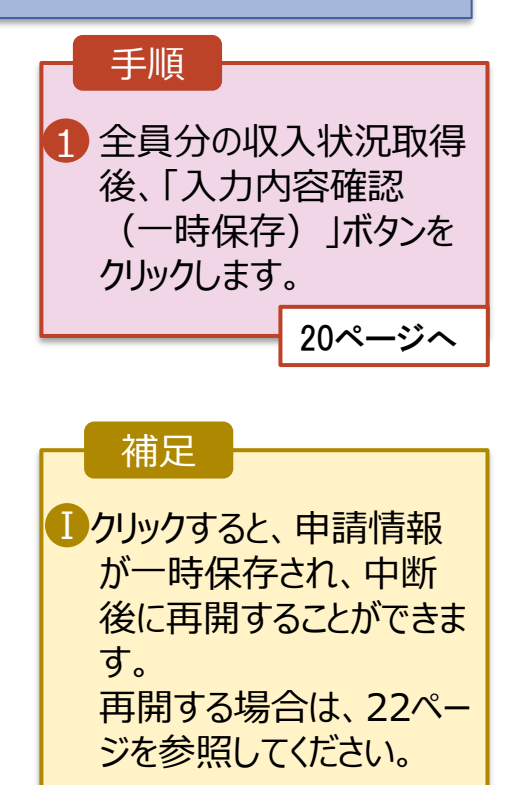

**個人番号を入力する**場合の手順は以下のとおりです。

6. 認定申請登録 (保護者等情報) 画面

#### ◎ 個人番号を入力する 61 ? 申請先の都道府県等で使用するため個人番号を入力しま す. 個人番号カードを所有していない場合は、こちらを選択し てください。 個人番号 必須 (例) 1234 5678 9012 Ⅰ 本人確認用画像 必須 ? 生徒本人のi個人番号, ii 氏名, ii 生年月日又は住所が記 載されている書類を画像で添付してください。 (例:個人番号カード,個人番号が記載された住民票) 添付できるファイルには、以下の制限があります。 · 1ファイルで添付してください。 ·サイズは3MB以下としてください ·形式は IPEG形式/拡張子 inen inn\▽はPDF形式とI 2 画像登録時にエラーが発生した場合 )システム外で個人番号カードの写し等を提出する 2 上記いずれも対応できない場合は、こちらを選択した上 で、個人番号カードの写し等を言面で学校に提出してくだ さい。  $\Pi$  ) 生活保護関係情報 85 2 上記保護者等がその年の1月1日現在 (申請又は届出を行う月 が1~6月の場合には、その前年の1月1日現在)に生活保護 (生活扶助) を受給している場合は「受給あり」を選択し、福 社事務所設置自治体を選択してください。設置自治体が都道府 県の場合 (送当する町村がない場合)は、市区町村に「-」を選 RUCKEEV, ? ○受給あり ●受給なし 課税地情報 必須 → 上記保護者等のその年の1月1日現在 (申請又は届出を行う) 月が1~6月の場合には、その前年の1月1日現在)の市区 町村までの住所を選択してください。 日本国内に住所を有していない場合には、口にチェックを付 けてください。 Ⅲ 都道府県 一選択してくださいー  $\ddot{}$ 市区町村 --選択してください--Ⅳ 日本国内に住所を有していない。 2 入力必須項目の未入力によってエラーとなった場合、アップロードファイルの再添付が必要になります。 未入力項目がないか確認の上、次へ進むためのポタンをクリックしてください。

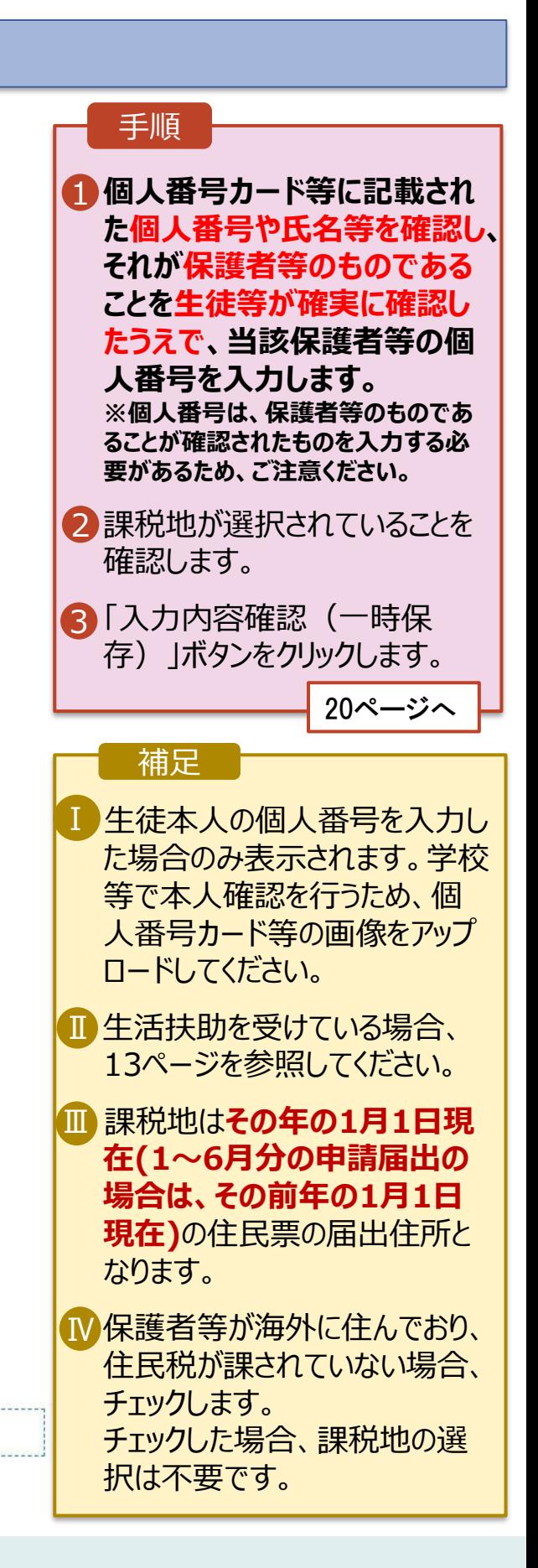

入力内容確認 一時保存)

3

く 認定申請登録 (学校情報) に戻る

### 7. 認定申請登録確認画面

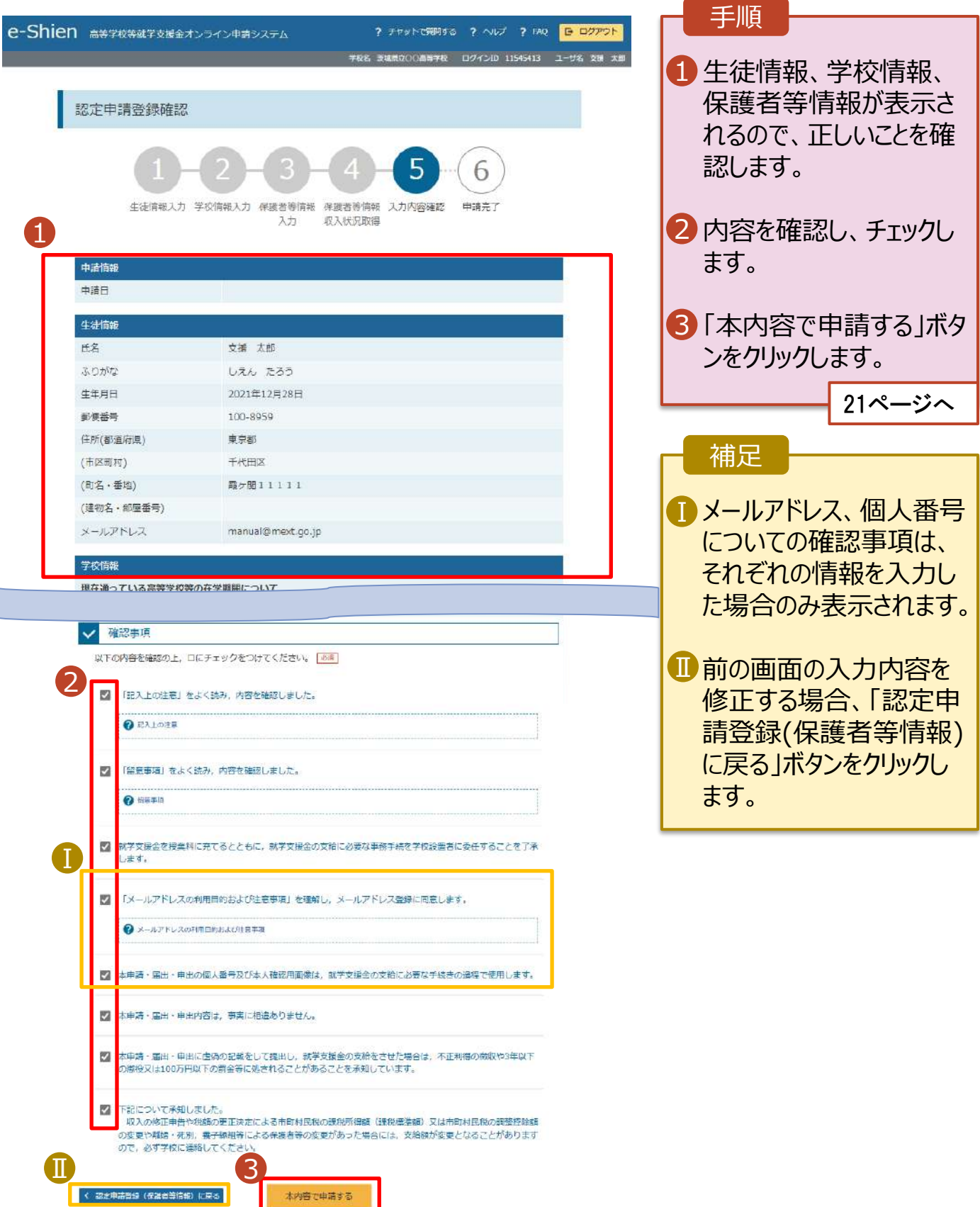

#### 8. 認定申請登録結果画面

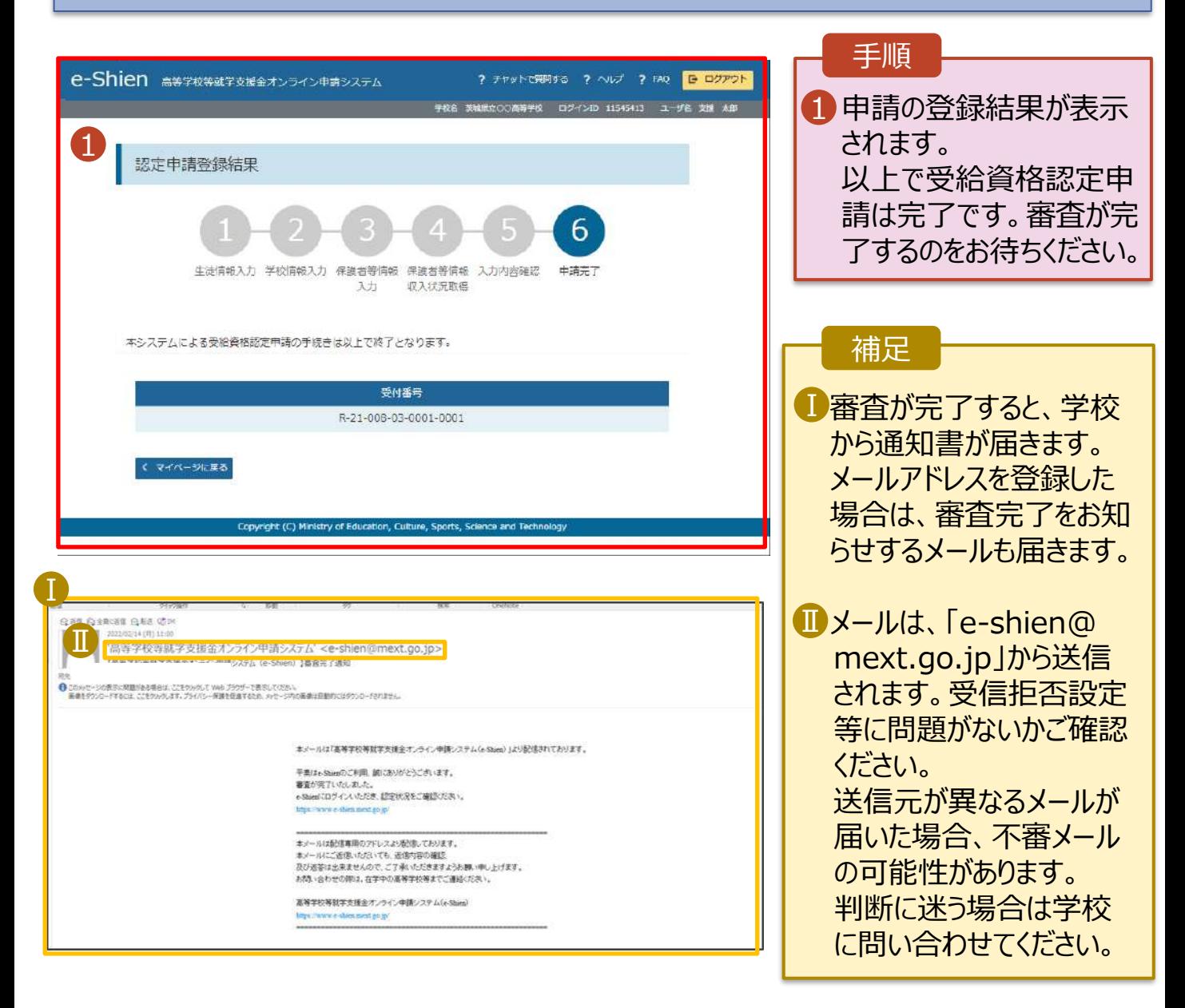

#### 9. ポータル画面

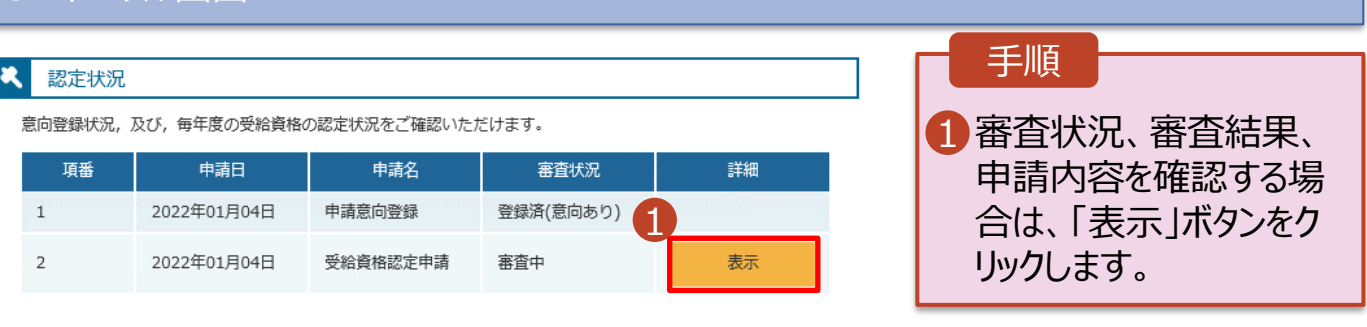

**申請途中で一時保存・中断を行った後に申請を再開する**場合の手順は以下のとおりです。 申請中断後にポータル画面から「認定申請」ボタンをクリックすると、以下の「10.認定申請登録(再開確 認)画面」が表示されます。

#### 10. 認定申請登録 (再開確認) 画面

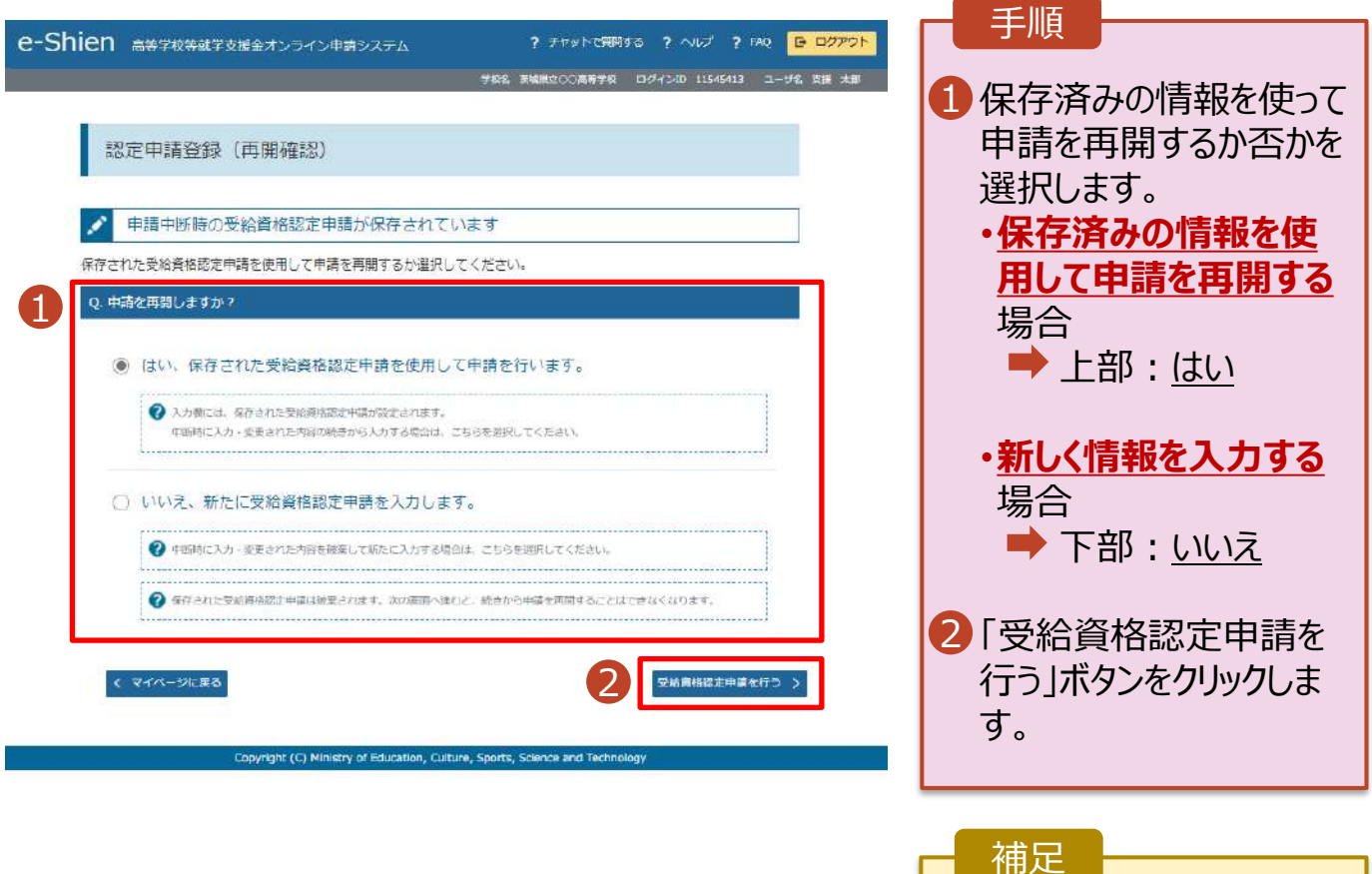

• 「はい」を選択した上で保 護者等情報の変更を行 う場合、詳細手順につい ては、「④変更手続編」 マニュアルを参照してくださ

• 「いいえ」を選択した場合、 一時保存されていた情報

が削除されます。

い。